# C Clever Chromebook Login Instructions

Congratulations on bringing a school Chromebook home. These instructions should hopefully help guide you when helping your student log in.

**1..** Powering on the Chromebook: Push the power button, but do not hold it. It may take up 10 seconds for the screen to power on. Many of these devices were returned with no battery left. Make sure it is plugged in.

**2.** You should have received a laminated login card from your child's teacher. It has their e-mail address, Password and a QR code on the back. You can use the QR code to login to the Chromebook, or you can use the traditional login instructions below. Click Next to accept the FCPS device management. Hold the QR code in front of the device's camera should login the student directly. If you do not see that option, restart the device through the shutdown command in the lower left so that it captures the new configuration.

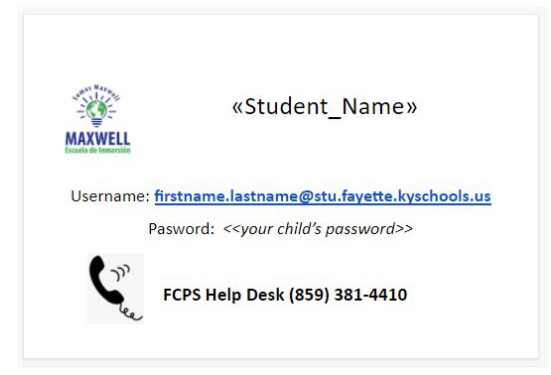

**3.** Your child's username/email is firstname.lastname(s)@stu.fayette.kyschools.us. Chromebooks fill in the @stu.fayette.kyschools.us for you. Your child should simply type their firstname.lastname (ex. Steven.jobs, antonio.salinasortiz; Common names may have a number after their last name john.smith4) and click the blue next button.

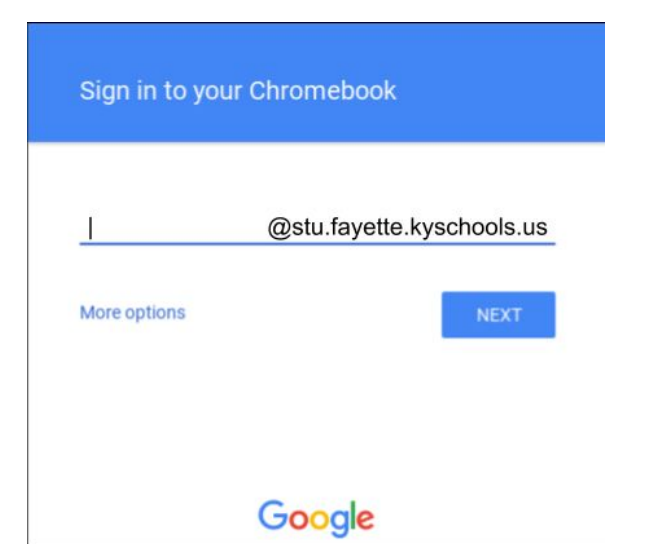

**4.** Click on the eye with the slash through it to see the password instead of the asterisks.

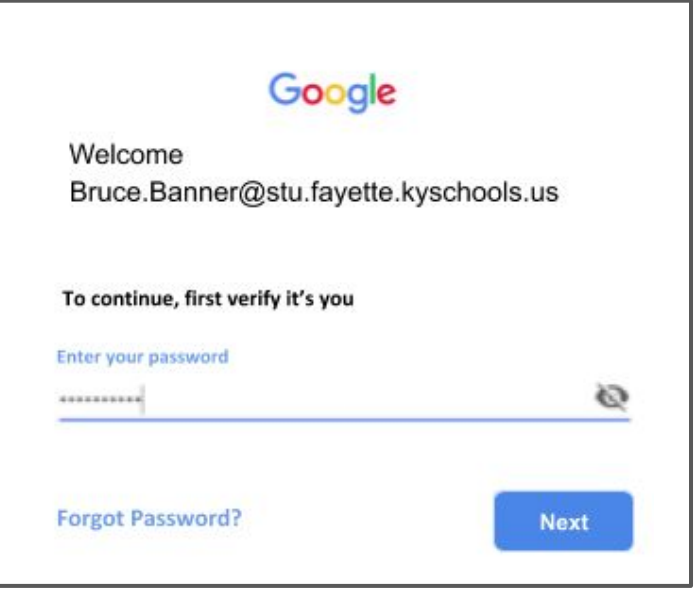

**5.** This is the Chromebook's Desktop. On the bottom left is the launcher. The black bar at the bottom is the taskbar.

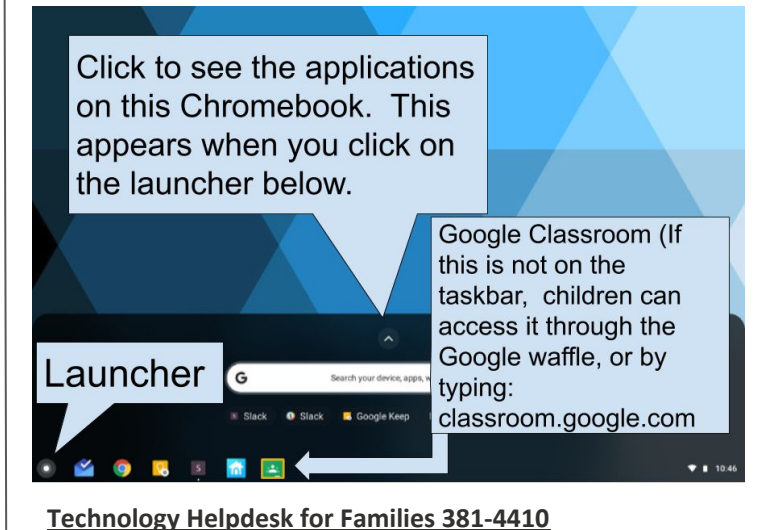

Families who need technical support with their child's FCPS account or Chromebook can call our temporary Student Tech Support number above. Support is available Monday - Friday from 8AM to 8PM Sr. Mato may also be contacted at: [david.mato@fayette.kyschools.us](mailto:david.mato@fayette.kyschools.us)

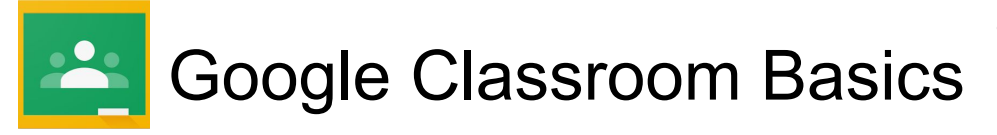

#### **What is Google Classroom?**

**Google Classroom is a easy to use online classroom. Students can view assignments, announcements, answer quizzes and turn in work. Students and teachers can collaborate on assignments through chat and synchronous access to student's files.** 

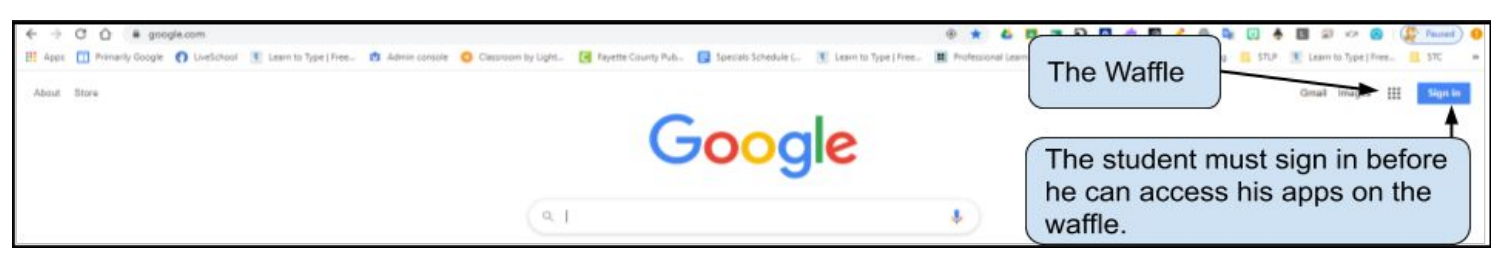

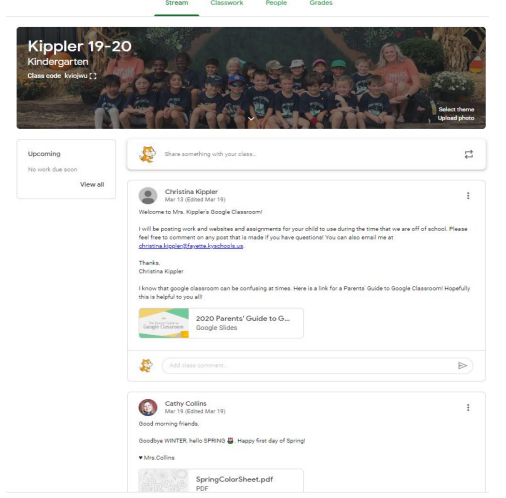

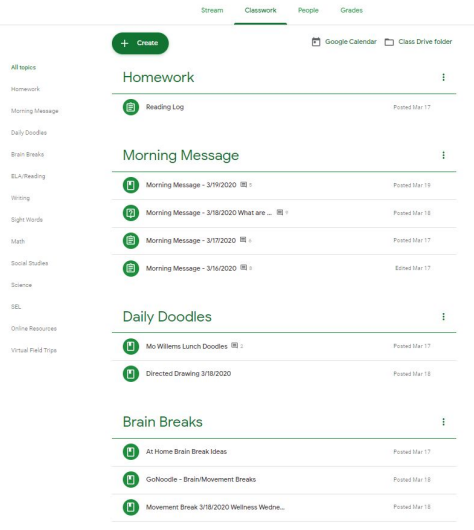

(目)

县

### **The Stream**

The top of the Stream holds the most recent posts to the Google Classroom. As more assignments get added, or as more people add comments, earlier posts will get pushed to the bottom. This is very similar to Facebook. Older posts are found at the bottom of the Stream. Teachers can move items to the top of the post if they think that item is important. If commenting is turned on, students can post comments within each post or within the stream. Clicking on an assignment will open a detailed explanation of the assignment and provides the link for turning in the student's work.

## **Classwork**

Classwork can be divided into topics. You can click on the Topic guide on the left to take you directly to a topic. There is no set way for teachers to create topics. Some teachers may create topics for each subject, others for different kind of materials, others for each week of material. The classwork page is easier to find individual assignments, announcements and materials. Topics help make that task even easier. Clicking on an assignment will open a detailed explanation of the assignment and provides the link for turning in the student's work.

#### **Assignments**

**Writing Prompt** Wes Downing Mar 1 Wes Down

Assignments have instructions and any materials that the instructor provides on the left. Materials may include websites, writing templates, reading materials, etc. When a student has completed the task, they will need to click on the "Add or Create" button. This is how they attach their work. Depending on the assignment, they may add their completed assignment, or they may also create new Google Docs, sheets, or slides directly from the "Add or Create" button.